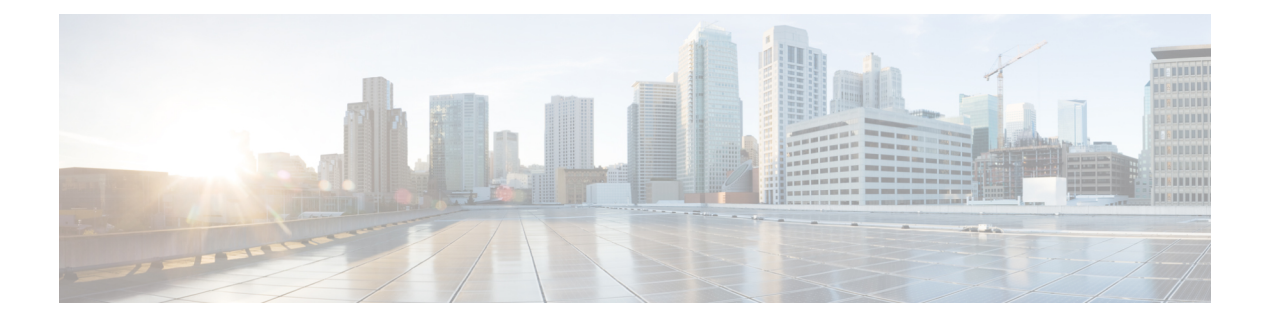

# **Authenticating SMTP Sessions Using Client Certificates**

This chapter contains the following sections:

- Overview of Certificates and SMTP [Authentication,](#page-0-0) on page 1
- Checking the Validity of a Client [Certificate,](#page-2-0) on page 3
- **[Authenticating](#page-2-1) a User Using an LDAP Directory**, on page 3
- [Authenticating](#page-3-0) an SMTP Connection Over TLS Using a Client Certificate, on page 4
- [Establishing](#page-4-0) a TLS Connection from the Appliance , on page 5
- **Updating a List of Revoked [Certificates](#page-4-1)**, on page 5

## <span id="page-0-0"></span>**Overview of Certificates and SMTP Authentication**

The appliance supports the use of client certificates to authenticate SMTP sessions between the appliance and users' mail clients. The appliance can request a client certificate from a user's mail client when the application attempts to connect to the appliance to send messages. When the appliance receives the client certificate, it verifies that the certificate is valid, has not expired, and has not been revoked. If the certificate is valid, the appliance allows an SMTP connection from the mail application over TLS.

Organizations that require their users to use a Common Access Card (CAC) for their mail clients can use this feature to configure the appliance to request a certificate that the CAC and ActivClient middleware application will provide to the appliance .

You can configure the appliance to require users to provide a certificate when sending mail, but still allow exceptions for certain users. For these users, you can configure the appliance to use the SMTP authentication LDAP query to authenticate the user.

Users must configure their mail client to send messages through a secure connection (TLS) and accept a server certificate from the appliance .

#### **Related Topics**

- How to [Authenticate](#page-1-0) a User with a Client Certificate, on page 2
- How to Authenticate a User with an SMTP [Authentication](#page-1-1) LDAP Query, on page 2
- How to Authenticate a User with an LDAPSMTP [Authentication](#page-1-2) Query if the Client Certificate isInvalid, on [page](#page-1-2) 2

### <span id="page-1-0"></span>**How to Authenticate a User with a Client Certificate**

**Table 1: How to Authenticate a User with a Client Certificate**

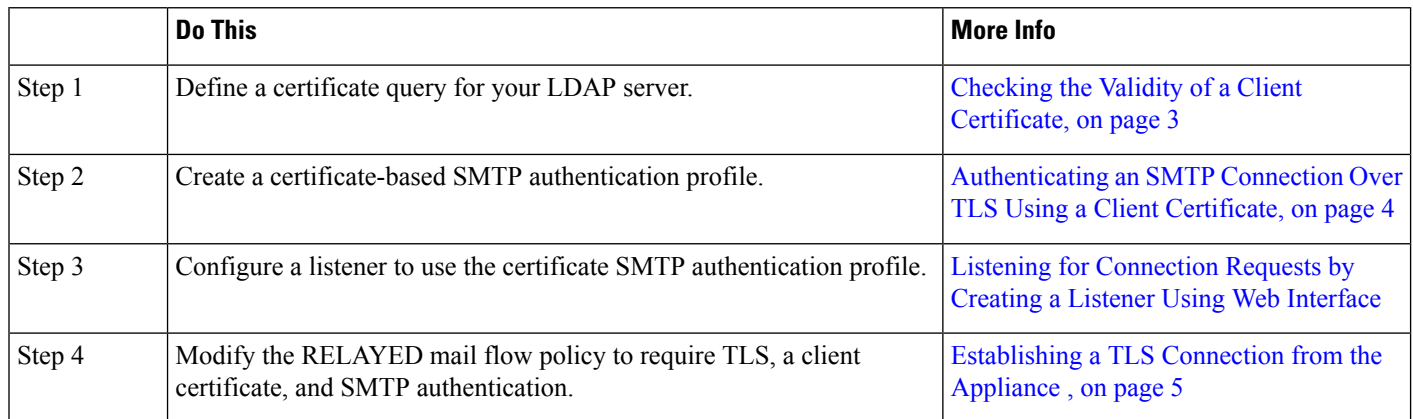

## <span id="page-1-1"></span>**How to Authenticate a User with an SMTP Authentication LDAP Query**

**Table 2: How to Authenticate <sup>a</sup> User with an SMTP Authenticate LDAP Query**

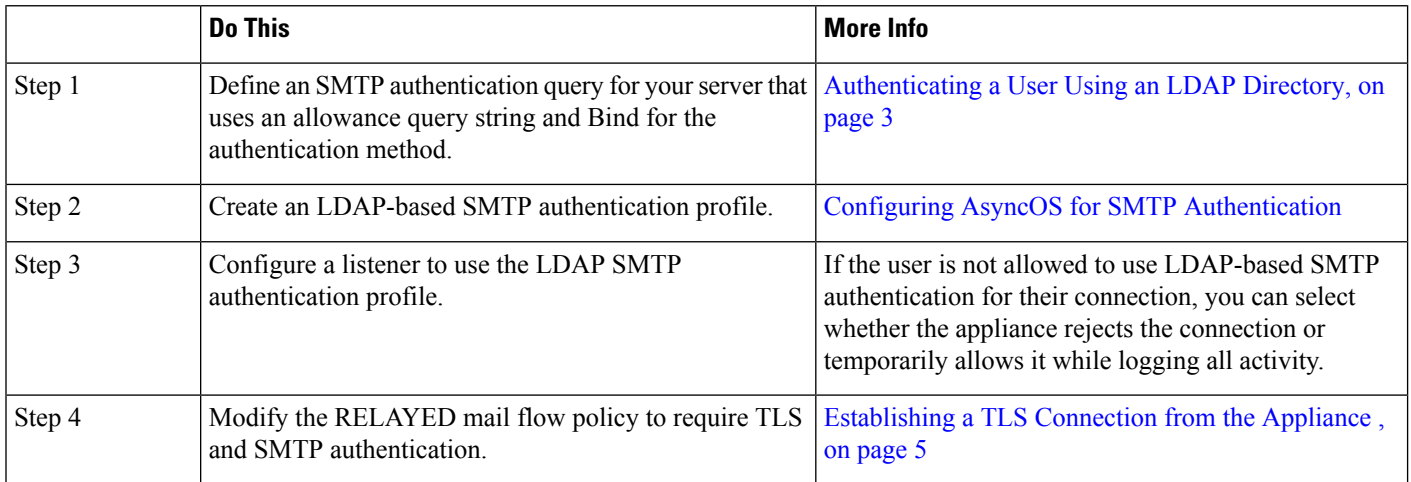

## <span id="page-1-2"></span>**How to Authenticate a User with an LDAP SMTP Authentication Query if the Client Certificate is Invalid**

**Table 3: How to Authenticate <sup>a</sup> User with <sup>a</sup> Client Certificate or an LDAP SMTP Authentication Query**

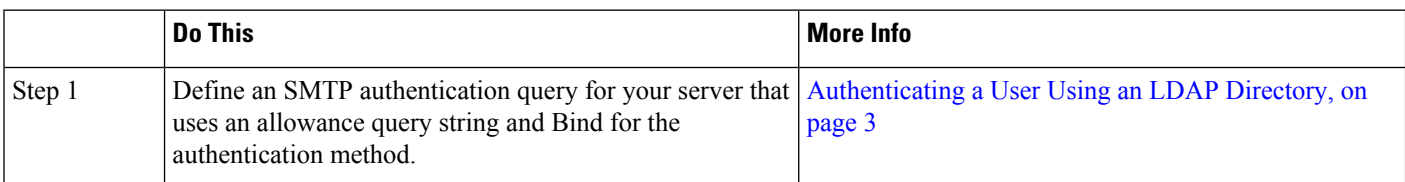

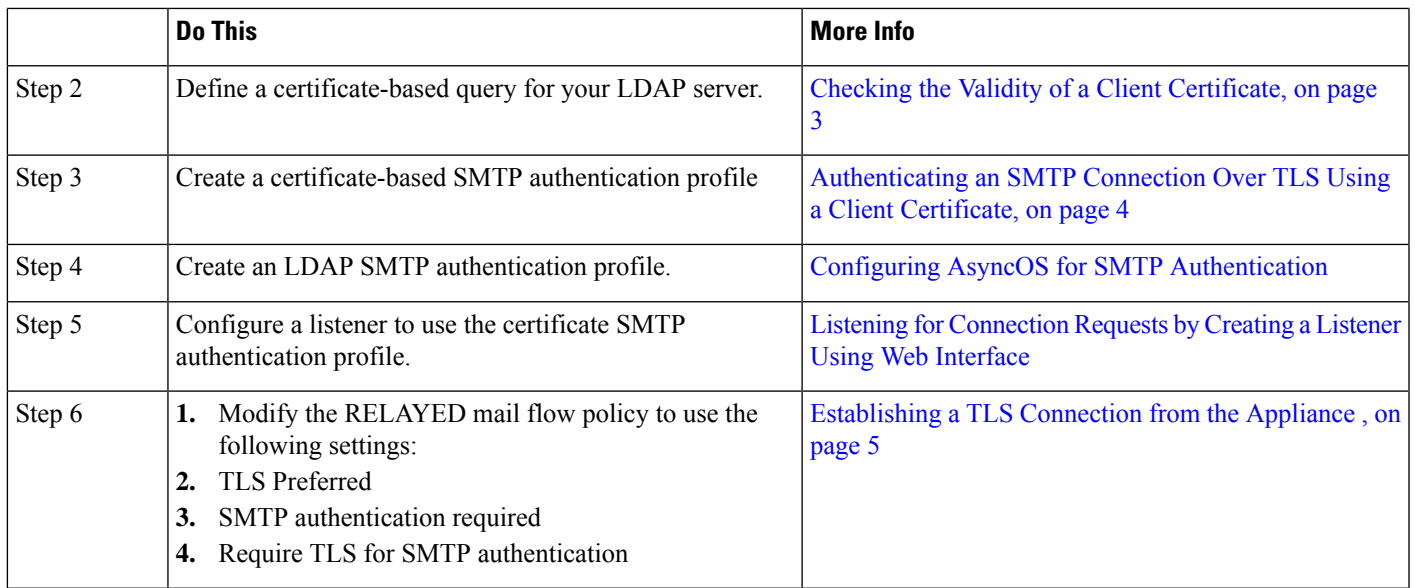

# <span id="page-2-0"></span>**Checking the Validity of a Client Certificate**

The Certificate Authentication LDAP query checks the validity of a client certificate in order to authenticate an SMTP session between the user's mail client and the appliance . When creating this query, you select a list of certificate fields for authentication, specify the User ID attribute (the default is uid ), and enter the query string.

For example, a query string that searches for the certificate's common name and serial number may look like **(&(objectClass-posixAccount)(caccn={cn})(cacserial={sn})**. After you have created the query, you can use it in a Certificate SMTP Authentication Profile. This LDAP query supports OpenLDAP, Active Directory, and Oracle Directory.

See LDAP [Queries](b_ESA_Admin_Guide_ces_12_5_chapter28.pdf#nameddest=unique_55) for more information on configuring LDAP servers.

- **Step 1** Select **System Administration > LDAP**.
- **Step 2** Create a new LDAP profile. See Creating LDAP Server Profiles to Store [Information](b_ESA_Admin_Guide_ces_12_5_chapter28.pdf#nameddest=unique_1212) About the LDAP Server for more information.
- **Step 3** Check the **Certificate Authentication Query** checkbox.
- **Step 4** Enter the query name.
- <span id="page-2-1"></span>**Step 5** Enter the query string to authenticate the user's certificate. For example, (&(objectClass=user)(cn={cn})).
- **Step 6** Enter the user ID attribute, such as **sAMAccountName** .
- **Step 7** Submit and commit your changes.

# **Authenticating a User Using an LDAP Directory**

The SMTP Authentication LDAP query has an Allowance Query String that allows the appliance to check whether the user's mail client is allowed to send mail through the appliance based on the user's record in the LDAP directory. This allows users who don't have a client certificate to send mail as long as their record specifies that it's allowed.

You can also filter out results based on other attributes. For example, the query string  $(\&(uid=[u])(((caccn=*))(caccexempt=*))(cacemergency)=\{t\}))$  checks to see if any of the following conditions are true for the user:

- CAC is not issued to the user ( caccn=\*)
- CAC is exempt ( cacexempt=\* )
- the time period that a user may temporarily send mail without a CAC expires in the future ( cacemergency>={t} )

See Configuring AsyncOS for SMTP Authenticationfor more information on using the SMTP Authentication query.

#### **Step 1** Select **System Administration > LDAP**.

- **Step 2** Define an LDAP profile. See Creating LDAP Server Profiles to Store [Information](b_ESA_Admin_Guide_ces_12_5_chapter28.pdf#nameddest=unique_1212) About the LDAP Server for more information.
- **Step 3** Define an SMTP authentication query for the LDAP profile.
- **Step 4** Check the SMTP Authentication Query checkbox.
- **Step 5** Enter the query name.
- **Step 6** Enter the string to query for the user's ID. For example,  $(uid = {u})$ .
- **Step 7** Select LDAP BIND for the authentication method.
- **Step 8** Enter an allowance query string. For example,  $(\& (uid=[u])(|(|((caccn=*))(caccxempt=*) (caccmercy>=|t|)))$ .
- <span id="page-3-0"></span>**Step 9** Submit and commit your changes.

# **Authenticating an SMTP Connection Over TLS Using a Client Certificate**

The certificate-based SMTP authentication profile allows the appliance to authenticate an SMTP connection over TLSusing a client certificate. When creating the profile, you select the Certificate Authentication LDAP query to use for verifying the certificate. You can also specify whether the appliance falls back to the **SMTP AUTH** command to authenticate the user if a client certificate is not available.

For information on authenticating an SMTP connection by using LDAP, see Configuring AsyncOS for SMTP [Authentication.](b_ESA_Admin_Guide_ces_12_5_chapter28.pdf#nameddest=unique_1221)

- **Step 1** Select **Network > SMTP Authentication**.
- **Step 2** Click **Add Profile**.
- **Step 3** Enter the name for the SMTP authentication profile.
- **Step 4** Select **Certificate** for the Profile Type.
- **Step 5** Click **Next**.
- **Step 6** Enter the profile name.
- **Step 7** Select the certificate LDAP query you want to use with this SMTP authentication profile.

**Note** Do not select the option to allow the SMTP AUTH command if a client certificate is not available.

#### **Step 8** Click **Finish**.

**Step 9** Submit and commit your changes.

## <span id="page-4-0"></span>**Establishing a TLS Connection from the Appliance**

The Verify Client Certificate option in the RELAYED mail flow policy directs the appliance to establish a TLS connection to the user's mail application if the client certificate is valid. If you select this option for the TLS Preferred setting, the appliance still allows a non-TLS connection if the user doesn't have a certificate, but rejects a connection if the user has an invalid certificate. For the TLS Required setting, selecting this option requires the user to have a valid certificate in order for the appliance to allow the connection.

To authenticate a user's SMTP session with a client certificate, select the following settings:

- TLS Required
- Verify Client Certificate
- Require SMTP Authentication

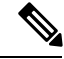

**Note**

Although SMTP authentication is required, the appliance will not use the SMTP authentication LDAP query because it is using certificate authentication.

To authenticate a user's SMTP session using the SMTP authentication query instead of a client certificate, select the following settings for the RELAYED mail flow policy:

- TLS Required
- Require SMTP Authentication

If you require the appliance to ask for a client certificate from certain users while allowing LDAP-basedSMTP authentication from others, select the following settings for the RELAYED mail flow policy:

- TLS Preferred
- Require SMTP Authentication
- Require TLS to Offer SMTP Authentication

## <span id="page-4-1"></span>**Updating a List of Revoked Certificates**

The Email Security appliance checks a list of revoked certificates (called a Certificate Revocation List) as part of its certificate verification to make sure that the user's certificate hasn't been revoked. You keep an up-to-date version of this list on a server and the appliance downloads it on a schedule that you create.

#### **Step 1** Go to **Network > CRL Sources**.

- **Step 2** Enable CRL checking for SMTP TLS connections:
	- a) Click Edit Settings under Global Settings.
	- b) (Optional) Select the **Global Settings** checkbox if you want to select all options:
		- CRL check for inbound SMTP TLS.
- CRL check for outbound SMTP TLS
- CRL Check for Web Interface
- c) Select the checkbox for either 'CRL check for inbound SMTP TLS', 'CRL check for outbound SMTP TLS' or 'CRL Check for Web Interface' options.
- d) Submit your change.
- **Step 3** Click **Add CRL Source**.
- **Step 4** Enter a name for the CRL source.
- **Step 5** Select the file type. This can be either ASN.1 or PEM.
- **Step 6** Enter the URL for the primary source for the file, including the filename. For example,
- **https://crl.example.com/certs.crl**
- **Step 7** Optionally, enter the URL for a secondary source in case the appliance cannot contact the primary source.
- **Step 8** Specify a schedule for downloading the CRL source.
- **Step 9** Enable the CRL source.
- **Step 10** Submit and commit your changes.

### **Authenticating a User's SMTP Session With a Client Certificate**

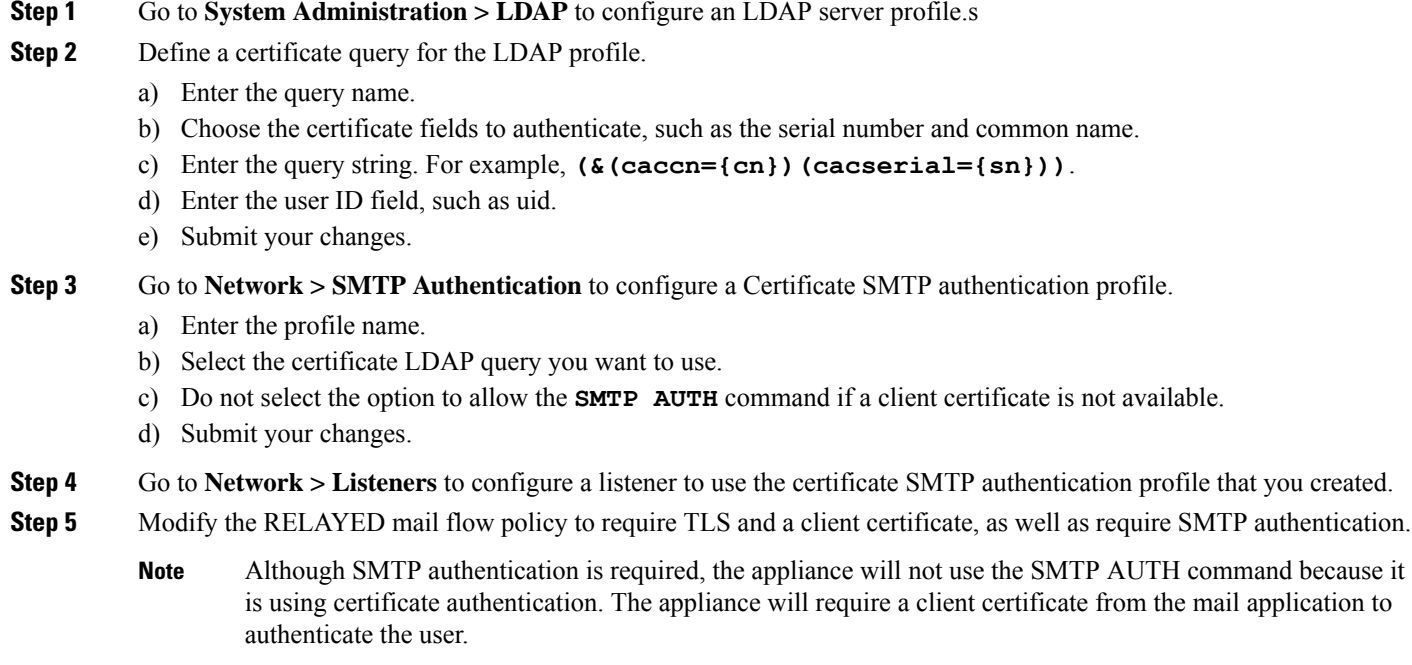

**Step 6** Submit and commit your changes.

### **Authenticating a User's SMTP Session with the SMTP AUTH Command**

The appliance can use the SMTP AUTH command to authenticate a user's SMTP session instead of a client certificate. If you user is not allowed to use SMTP AUTH for their connection, you can select whether the appliance rejects the connection or temporarily allows it while logging all activity.

- **Step 1** Go to **System Administration**  $>$  **LDAP** to configure an LDAP server profile.
- **Step 2** Define an SMTP authentication query for the LDAP profile.
	- a) Enter the query name.
	- b) Enter the query string. For example, **(uid={u})**.
	- c) Select LDAP Bind for the authentication method.
	- d) Enter an allowance query string. For example,
	- **(&(uid={u})(|(!(caccn=\*))(cacexempt=\*)(cacemergency>={t})))** .
	- e) Submit your changes.

**Step 3** Go to **Network > SMTP Authentication** to configure an LDAP SMTP authentication profile.

- a) Enter the profile name.
- b) Select the SMTP authentication LDAP query you want to use.
- c) Select the Check with LDAP if user is allowed to use SMTP AUTH Command and choose to monitor and report the user's activity.
- d) Submit your changes.
- **Step 4** Go to **Network > Listeners** to configure a listener to use the LDAP SMTP authentication profile that you created.
- **Step 5** Modify the RELAYED mail flow policy to require TLS and SMTP authentication.
- **Step 6** Submit and commit your changes.

## **Authenticating aUser's SMTP Sessionwith Either a Client Certificate or SMTP AUTH**

This configuration requires the appliance to ask for a client certificate from users with a client certificate while allowing SMTP AUTH for users without one, or who cannot use one for sending email.

Any attempt to use the SMTP AUTH command by a user who is not allowed will be prohibited.

- **Step 1** Go to **System Administration**  $>$  **LDAP** to configure an LDAP server profile.
- **Step 2** Define an SMTP authentication query for the profile.
	- a) Enter the query name.
	- b) Enter the query string. For example, **(uid={u})**.
	- c) Select LDAP Bind for the authentication method.
	- d) Enter an allowance query string. For example,  $(\&(uid=[u])(|((caccn=*))(caccæmpt=*))(caccempc=*(t))))$ .
- **Step 3** Define a certificate query for the LDAP profile.
	- a) Enter the query name.
	- b) Choose the client certificate fields to authenticate, such as the serial number and common name.
- c) Enter the query string. For example, **(&(caccn={cn})(cacserial={sn}))**.
- d) Enter the user ID field, such as uid .
- e) Submit your changes.

**Step 4** Go to **Network > SMTP Authentication** to configure an LDAP SMTP authentication profile.

- a) Enter the profile name.
- b) Select the SMTP authentication LDAP query you want to use.
- c) Select the Check with LDAP if user is allowed to use SMTP AUTH Command and choose to reject the connection.
- d) Enter a custom SMTP AUTH response. For example, 525, "Dear user, please use your CAC to send email."
- e) Submit your changes.
- **Step 5** Configure a Certificate SMTP authentication profile.
	- a) Enter the profile name.
	- b) Select the certificate LDAP query you want to use.
	- c) Select the option to allow the SMTP AUTH command if a client certificate is not available.
	- d) Select your LDAP SMTP authentication profile for the appliance to use if the user does not have a client certificate.
	- e) Submit your changes.
- **Step 6** Go to **Network**  $>$  **Listeners** to configure a listener to use the certificate SMTP authentication profile you created.
- **Step 7** Modify the RELAYED mail flow policy to select the following options:
	- TLS Preferred
	- SMTP authentication required
	- Require TLS for SMTP Authentication
- **Step 8** Submit and commit your changes.